# UCCEのオーケストレーションの設定

### 内容

#### 概要

前提条件

要件

使用するコンポーネント

#### バージョン要件

#### 概要

セットアップおよび設定手順

ステップ 1:Artifactory APIキーの生成 ステップ 2: Cloud ConnectでのArtifactory URLおよびAPIキーの設定 ステップ 3:オーケストレーションコントロールノードへのオンボードVOSノード 手順4:オーケストレーションコントロールノードへのWindowsノードのオンボード ステップ5:inventory.confファイルを更新します。 手順6:オンボーディングされたノードのオーケストレーションの検証

## 概要

このドキュメントでは、コンタクトセンターエンタープライズオーケストレーションを設定する 手順について説明します。

# 前提条件

### 要件

次の項目に関する知識があることが推奨されます。

- Unified Contact Center Enterprise(UCCE)12.x
- Packaged Contact Center Enterprise(PCCE)12.x
- Cisco Voice Portal(CVP)12.x
- Finesse 12.x
- Cisco Unified Intelligence Center(CUIC)12.x
- Virtual Voice Browser(VVB)12.x

### 使用するコンポーネント

このドキュメントの情報は、次のソフトウェアのバージョンに基づいています。

- Cloud Connect 12.6(1) ES3
- UCCE 12.5(1)
- Finesse 12.5(1)
- CUIC 12.5(1)
- CVP 12.5(1)
- VVB 12.5(1)
- 注:このドキュメントでは、CUICは共存インストールと、CUIC、ライブデータ(LD)、およ びアイデンティティサーバ(IDS)のスタンドアロンインストールの両方を指します。命令が サブコンポーネントに固有である場合にのみ、そのコンポーネントが参照されます。

このドキュメントの情報は、特定のラボ環境にあるデバイスに基づいて作成されました。このド キュメントで使用するすべてのデバイスは、クリアな(デフォルト)設定で作業を開始していま す。本稼働中のネットワークでは、各コマンドによって起こる可能性がある影響を十分確認して ください。

バージョン要件

UCCE/PCCE 12.5(1)(いずれか)

- ES66(ES55はES66のインストール前に必須インストールです)
- UCCE 12.5(2) MR

UCCE/PCCE 12.6(1)

• 追加要件なし

Cloud Connectバージョン:12.6(1)

 $\cdot$  FS3

Finesse、CUIC、VVB:12.5(1)

- ucos.orchestration.enable-12.5.1.cop.sgn
- ucos.keymanagement.cop.sgn(ダウンロード)

Finesse、CUIC、VVB:12.6(1)

• ucos.keymanagement.cop.sgn(ダウンロード)

CVP 12.5(1)

• ES23

```
CVP 12.6(1)
```
• 追加要件なし

Cloud Connectアップグレードに関する特記事項

注:Cloud Connectを12.5から12.6にアップグレードする場合、最初に ucos.keymanagement.cop.sgnをインストールする必要があります。アップグレードを実行 **❤** 注:Cloud Connectを12.5から12.6にアップグレードする場合、ディスクを146 GBから246 GBに増やす必要があります。アップグレードの前にこの手順を実行しなかった場合は、次 の手順を実行します。 ステップ1:Cloud Connectサーバを停止します。 手順2:vSphereでディスクを246 GBまで拡張します。 ステップ3:Cloud Connectサーバを起動します。 VOSはパーティションを自動的に拡張します。これにより、ダウンロードされたアップデ ートによって共通パーティションの容量不足状態が発生しないことが保証されます。

### 概要

CCEオーケストレーションは、Cloud Connect 12.6(1)以降でサポートされています。

Cloud Connectサーババージョン12.6(1)は、次のシナリオでオーケストレーションをサポートし ます。

- CCE 12.5 ES/COPおよびWindows Updatesは12.6 Cloud Connectサーバからオーケストレ ーション可能
- CCE 12.5から12.6へのソフトウェアアップグレードは12.6 Cloud Connectサーバからオー ケストレーション可能

# セットアップおよび設定手順

ステップ 1:Artifactory APIキーの生成

- 1. CCOユーザ名とパスワードを使用して<u>https://devhub-download.cisco.com/console/</u>にログイ ンします。
- 2. 図に示すように、コンソールページでManage Download Keyを選択します。

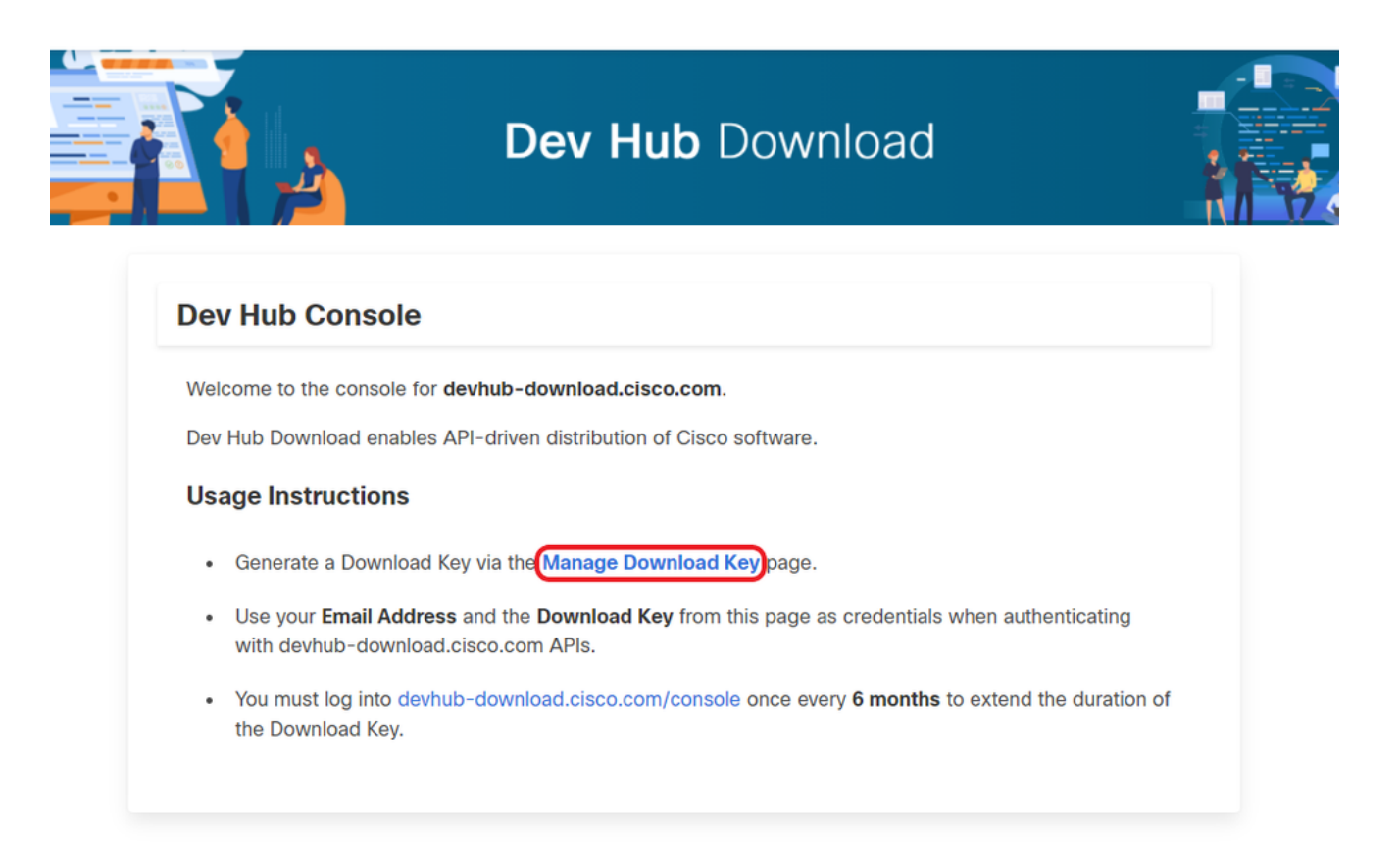

Generate Keyオプションをクリックして、APIキーを生成します。Manage Download 3. KeyページでView and Revoke Keyオプションを使用できます。

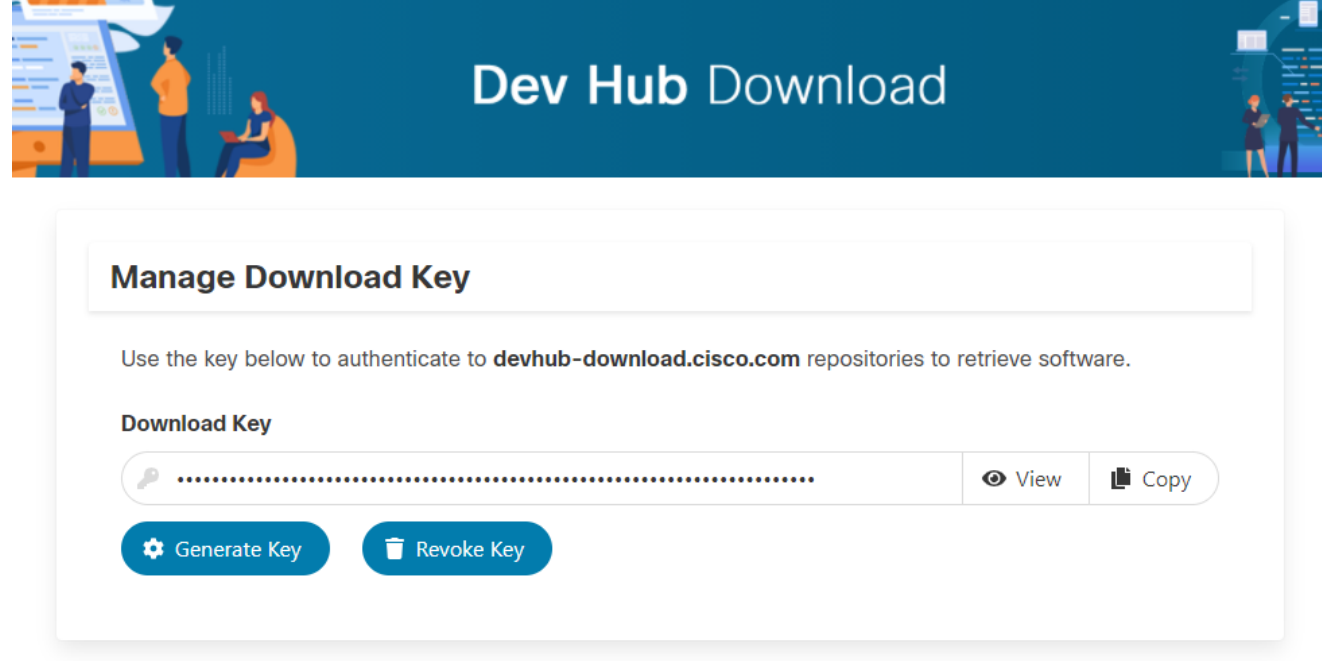

4. 「コピー」ボタンを選択して、APIキーをクリップボードにコピーします。

注:APIキーの生成に使用するCCO IDには、必要なソフトウェアアップグレード権限が必要 です。必要な権限を取得するには、使用するCCO IDに有効なSWSS(サービス契約)また はFlexサブスクリプションが必要です。

<mark>◇</mark> 注:APIキーの有効期間を延長するには、6ヵ月に1回<u>https://devhub-</u> [download.cisco.com/consoleに](https://devhub-download.cisco.com/console)ログインする必要があります。

ステップ 2:Cloud ConnectでのArtifactory URLおよびAPIキーの設定

- シスコは、Cloud Connectサーバが新しいアップデートをダウンロードして通知するために 使用するクラウドベースのアーティファクトにすべてのソフトウェアアーティファクトをホ ストします。
- Cloud Connectサーバは、シスコがホストするソフトウェアのアーティファクトURL、リポ ジトリ名、およびAPIキーで設定する必要があります。

1.コマンドutils image-repository setを実行し、図に示すようにartifactory downloadを設定します 。

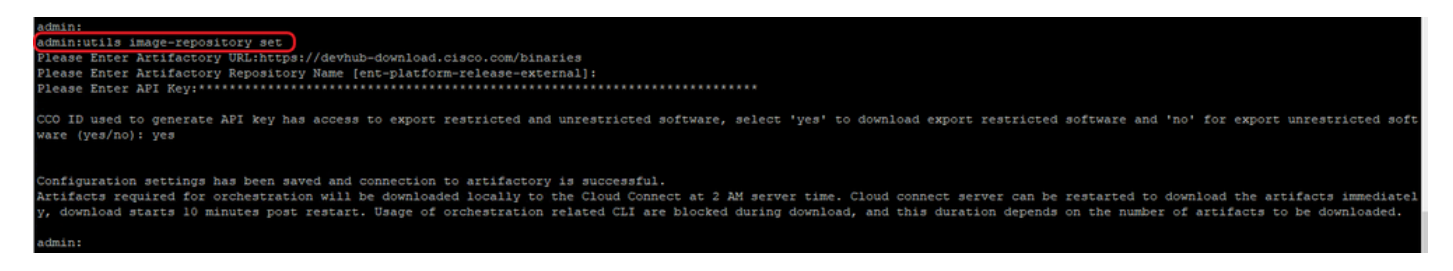

a.アーティファクトのURL([https://devhub-download.cisco.com/binaries\)](https://devhub-download.cisco.com/binaries)を入力[します。](https://devhub-download.cisco.com/binaries)

b.アーティファクトリリポジトリ名ent-platform-release-externalを指定します。

c.生成したAPIキーを貼り付けます。セキュリティ上の理由から、APIキーはアスタリスクで表示 されます。

2.コマンドutils image-repository showを実行し、図に示すように、Cloud Connectサーバに設定さ れているArtifactory URL、リポジトリ名、およびAPIキーを表示します。

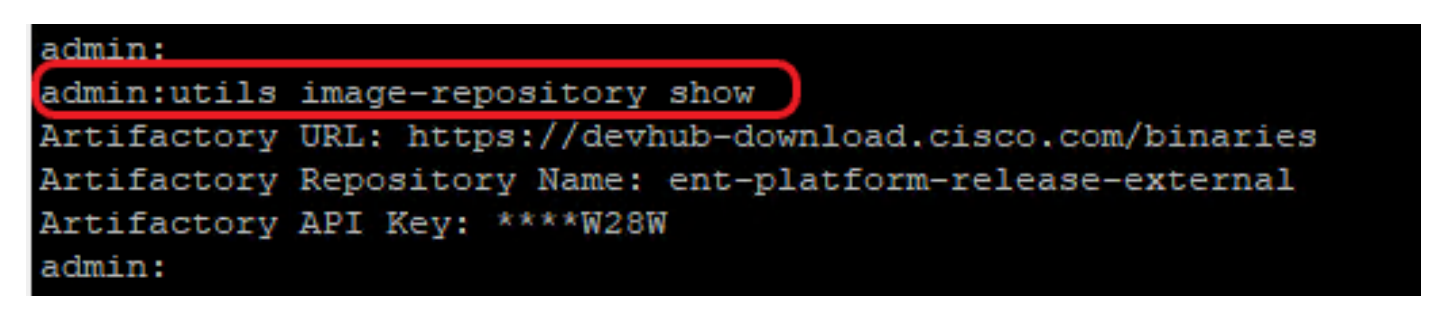

**⑤** 注:CLIでutils image-repository setコマンドを実行する前に、EULA URL(https://software.cisco.com/download/eula)に移動し、EULAに同意してください。 これ を行わないと、utils image-repository setコマンドがエラー「APIキーの生成に使用される CCO IDがエンドユーザライセンス契約に準拠していません」で失敗します。有効なCCO IDを使用してください。 詳細については、Cisco Bug ID [CSCvy78680](https://tools.cisco.com/bugsearch/bug/CSCvy78680)を参照してください。

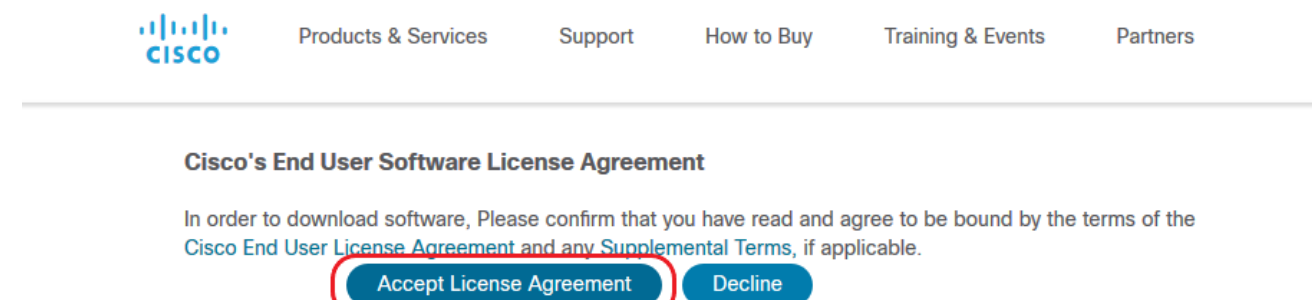

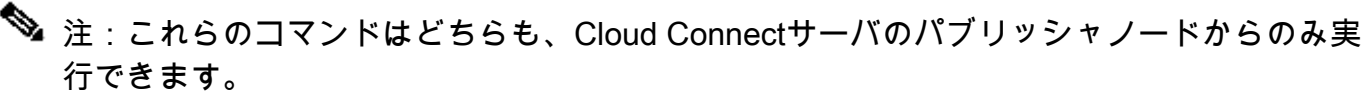

パブリッシャノードでutils image-repository setコマンドが正常な結果で実行されると、イ メージリポジトリ設定の複製がパブリッシャノードからサブスクライバノードに自動的に行 われます。

注:utils image-repository set CLIを使用すると、導入環境内で輸出規制対象ソフトウェアと 規制対象外ソフトウェアのオプションをいつでも変更できます。 Cloud Connectサーバを再起動して、制限されているソフトウェアと制限されていないソフ トウェアのクリーンアップとダウンロードを実行します。ダウンロードは、再起動後10分 経過すると開始されます。

# **❤**∡ 備考:工場操業に関する注記

アーティファクトの詳細を正常に設定すると、アーティファクトはCloud Connectサーバの 午前2時(サーバ時刻)にローカルにダウンロードされます。 パッチのインストール、ロールバック、アップグレードなどのオーケストレーション操作は 、アーティファクトのダウンロード後にのみ実行できます。 設定手順の直後にアーティファクトをダウンロードする必要がある場合は、Cloud Connectサーバを再起動できます。再起動の10分後にダウンロードが開始されます。 オーケストレーション関連のCLIコマンドの使用は、ダウンロードの開始時にブロックされ ます。この期間は、ダウンロードするアーティファクトの数によって異なります。

注:Cloud Connectサーバでインターネットへのアクセスにプロキシが必要な場合は、ES3以 降をインストールする必要があります。プロキシ設定の詳細については、『UCCE Installation and Upgrade Guide』を参照してください。

ステップ 3:オーケストレーションコントロールノードへのオンボードVOSノード

前提条件

- すべてのシステムバージョンの要件が満たされていることを確認します。
- Cloud Connectクラスタ(PubおよびSub)から、すべてのターゲットVOSサーバのtomcat-•trustに証明書をインポートします(自己署名の場合はtomcat、CA署名の場合はルート/中間

)。

各Finesse、CUIC、VVB、IDS、LDシステムをCloud Connectサーバにオンボーディングするには 、図に示すように、各VOSクラスタのパブリッシャノードからコマンドutils system onboard initiateを実行します。

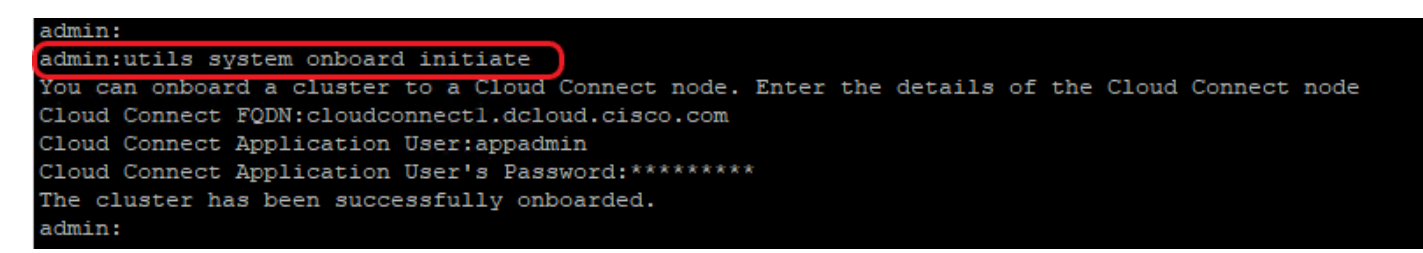

- 1. Cloud ConnectパブリッシャノードのFQDNを入力します。
- 2. Cloud Connectサーバーのアプリケーションユーザー名を入力します。
- 3. Cloud Connectサーバのアプリケーションユーザパスワードを入力します。
	- オンボード初期化がVOSノードから実行される場合、Cloud Connectサーバのパブリッシャ ノードはオンラインである必要があります。
	- オンボード初期化をVOSノードから実行する場合は、Cloud Connectパブリッシャサーバの FQDNを使用する必要があります。
	- utils system onboard initiateコマンドは、すべてのVOSパブリッシャ(Finesse、CUIC、 LD、IdS、すべてのVVB)で実行する必要があります
- 注:システム(クラスタ)が部分的なエラーでCloud Connectサーバにオンボードする場合 は、エラーの原因を確認して修正します。次に、utils system onboard initiateコマンドの代 わりにutils system onboard updateコマンドを実行します。

注:オンボードは、Cloud Connectサーバのパブリッシャノードとサブスクライバノードの 両方が到達可能な場合にのみ許可されます。

注:Cloud Connectサーバが破損していて、新規インストールで再導入された場合、管理者は VOSノードからutils system onboard remove を実行してからutils system onboard initiateを 実行し、再度VOSノードをオンボードする必要があります。

注:Cloud Connectサーバのアプリケーションユーザ名を確認または検索するには、Cloud ConnectサーバのCLIでコマンドrun sql select \* from applicationuserを実行します。

手順4:オーケストレーションコントロールノードへのWindowsノードのオンボー ド

オンボードプロセスは、Cloud ConnectノードとWindowsノードの間でパスワードなしの接続を

確立するのに役立ちます。Windowsベースのノードをオーケストレーションコントロールノード にオンボーディングするには、次の手順を実行します。

#### WindowsノードでSSH公開キーを設定します。

a. %Users%\<logonUser>\.ssh\ に移動し、authorized\_keysファイルが存在しない場合は作成 します。(authorized\_keys拡張タイプはFileであり、変更できません)

注:ユーザはシステムから削除しないでください。また、ドメイン管理者権限またはローカ ル管理者権限を持つドメインユーザである必要があります。

b.ブラウザを開き、Cloud Connectパブリッシャの URL(https://<CloudConnectIP>:8445/inventory/controlnode/key)を入力します。

c. Cloud Connectアプリケーションユーザクレデンシャルを入力します。認証が成功すると、 REST API応答はCloud ConnectパブリックSSHキーを取得します。

d.この公開キーの値を%Users%\<logonUser>\.ssh\のauthorized\_keysファイルにコピーしま す。

URLからの出力例を示します。出力では、ssh-rsaで始まりroot@localhostで終わる部分だけ をauthorized\_keysファイルにコピーします。

{"category":"PUBLISHER","hostName":"cc125clouda.uclabservices.com","publicKey":"ssh-rsa AAAAB3NzaC1

この例のauthorized\_keysファイルを次に示します。

ssh-rsa AAAAB3NzaC1yc2EAAAADAQABAAABAQDfJD17RUZ/Umdflp5r3IqMaoV8WSrr7iLBOWindC01GeGPYkprVW2xq6H6I8F

e.手順b、c、およびdを繰り返して、Cloud Connectサブスクライバの公開キーを取得します (Cloud ConnectがHAセットアップの場合)。

注:Cloud Connectパブリッシャおよびサブスクライバの公開キーは、単一の authorized\_keysファイルにコピーする必要があります。パブリッシャとサブスクライバの エントリは別々の行にする必要があり、行の最後に余分なスペース、カンマ、または特殊文 字を使用することはできません。

- f. OpenSSHサービスを再起動します。
- OpenSSH SSHサーバ
- OpenSSH認証エージェント

次の手順でSSHログインのトラブルシューティングを行います。

a. C:\ProgramData\sshに移動し、テキストエディタでファイルsshd\_configを開きます。

b.このファイルで# Loggingで始まるセクションを探します。

c. SyslogFacilityとLogLevelの両方の行のコメントを解除します。

d.例に示すように、SyslogFacilityをLOCAL0に、LogLevelをDEBUGに変更します

# Logging SyslogFacility LOCAL0 LogLevel DEBUG

e. sshd\_configファイルを保存し、OpenSSH SSH Serverサービスを再起動します。

f.ログファイルはC:\ProgramData\ssh\logs\sshd.logに書き込まれます。

ステップ5:inventory.confファイルを更新します。

1.コマンドutils system inventory exportを実行して、図に示すようにインベントリをSFTPサーバ にアップロードします。

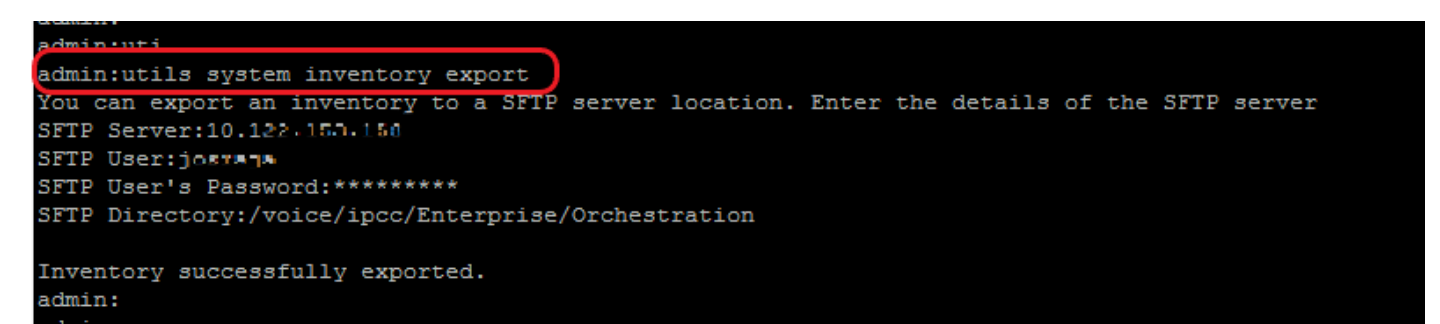

a. SFTPサーバのIPアドレスまたはFQDNを指定します。

b. SFTPサーバへの読み取り/書き込みアクセス権を持つユーザ名を指定します。

c.ユーザのパスワードを入力します。

d.インベントリファイルをUNIX/Linux形式で書き込むためのディレクトリを指定します。

例: /voice/ipcc/Enterprise/Orchestration

2. VOSおよびWindowsコンポーネントを含めるようにインベントリを編集します。

- 構文、位置合わせ、およびインデントは、インベントリファイルと完全に同じである必要が あります。
- CRLF行末はUNIXスタイルである必要があります。したがって、LinuxベースまたはMac •OSベースのエディタを使用して、Windowsインベントリファイルを作成できます。メモ帳

++などのプログラムも使用できます。

CVPREPORTING、ROGGER、PGなどのコンポーネント名は大文字にする必要があります •  $\circ$ 

注:inventory.confファイルはインデントの影響を受けやすいため、イメージとコンフィギュ レーションファイルの例を参照または使用してください。

適切な形式のサンプルファイルは、<https://github.com/CXCCSummit/Repository>からダウンロード できます。

VOSサーバの例を次の図に示します。

CUIC: {}

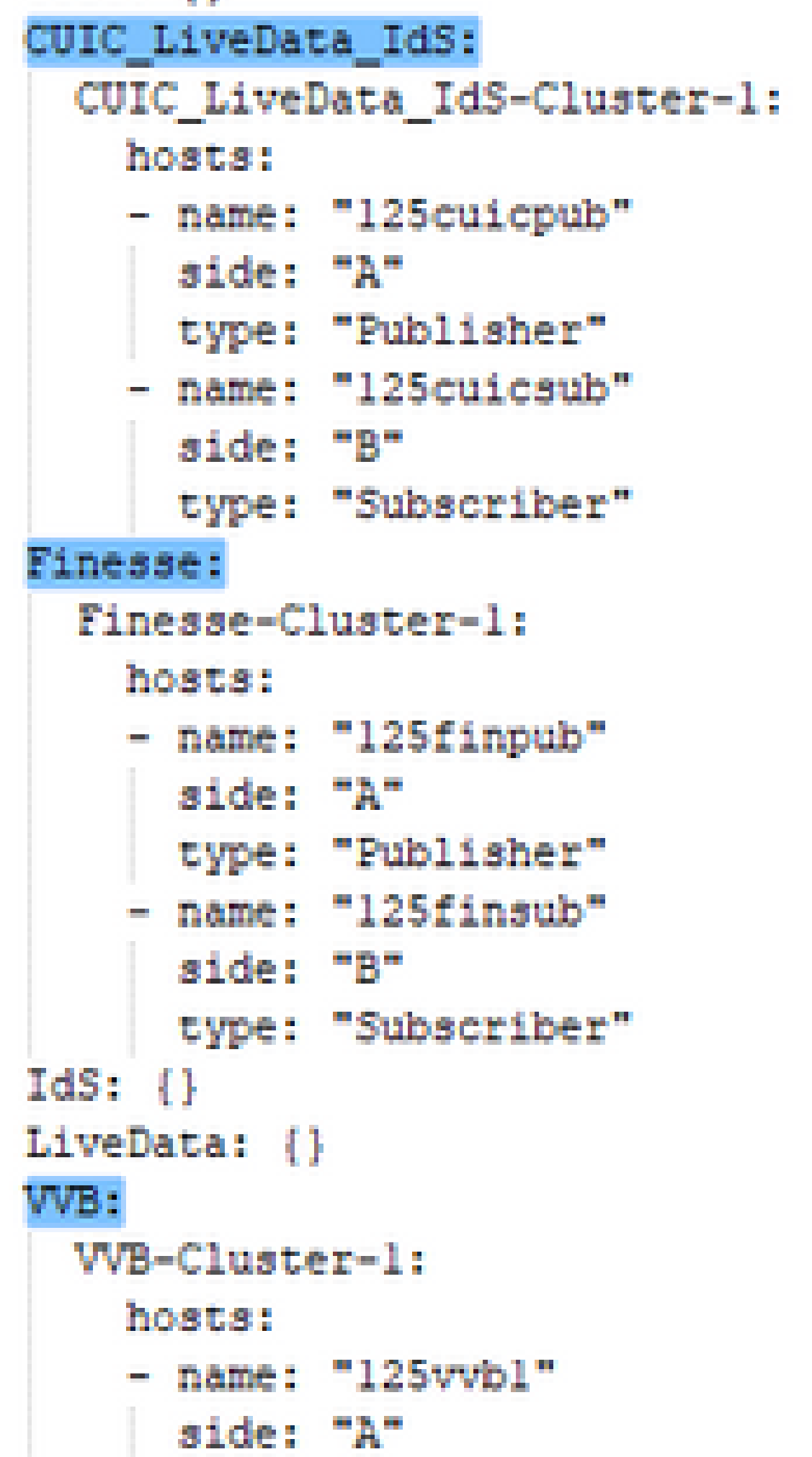

 $\overline{\mathscr{C}}$ オーケストレーションは、12000、24000、および26000エージェントの導入モデルではサ ポートされていません。 HCS-SCC(Small Contact Center)展開モデルは、現在オーケストレーションではサポートさ れていません。 このフィールドに入力する値が、サポートされている導入タイプのリスト形式に準拠してい ることを確認してください。展開の種類では、大文字と小文字が区別されます。

注:管理者は、必要に応じて、展開の種類と希望する展開名に基づいて既定値を更新または 編集できます。

4.図に示すように、Cloud Connectパブリッシャノードでコマンドutils system inventory importを 実行し、SFTPサーバから更新されたインベントリをインポートします。

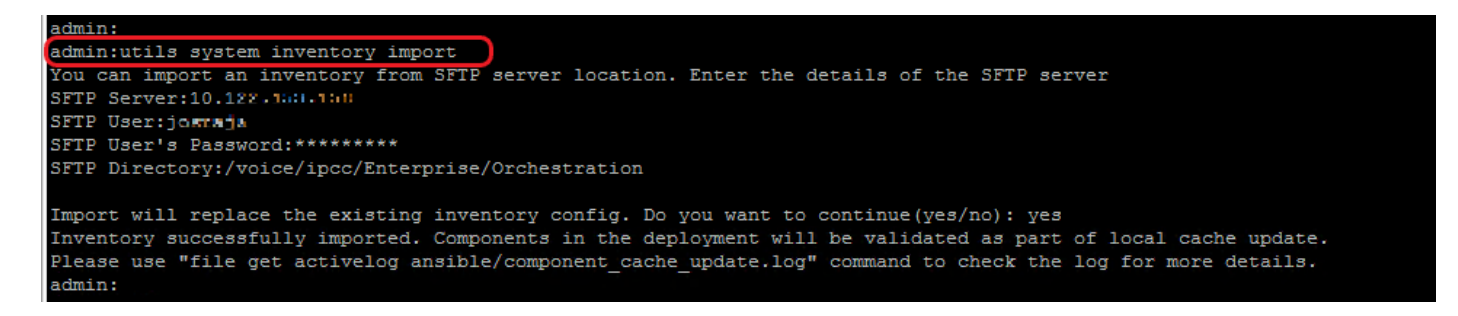

a. SFTPサーバのIPアドレスまたはFQDNを指定します。

b. SFTPサーバへの読み取り/書き込みアクセス権を持つユーザ名を指定します。

c.ユーザのパスワードを入力します。

d.インベントリファイルをUNIX/Linux形式で書き込むためのディレクトリを指定します。

例: /voice/ipcc/Enterprise/Orchestration

e.現在のインベントリを新しいインベントリファイルで置き換えるには、「yes」と答えます。

手順6:オンボーディングされたノードのオーケストレーションの検証

VOSノードとWindowsノードが正常にオンボーディングされたことを検証し、オーケストレーシ ョン機能を使用する準備ができているかどうかを確認するには、図に示すようにutils deployment test-connectionコマンドを実行します。

```
admin:
admin:utils deployment test-connection
Select the option:
 1) VOS
 2) Windows
 q) quit
Please select an option (1 - 2 \text{ or } "q") : 1Select the option:
 1) CUIC LiveData IdS
 2) Finesse
 3) VVB
 p) previous
 q) quit
Please select an option (1 - 3, "p" or "q"): 1
Select the option:
 1) CUIC_LiveData_IdS-Cluster-1
 2) Side A CUIC_LiveData_IdS nodes in the inventory<br>3) Side B CUIC_LiveData_IdS nodes in the inventory
 4) All CUIC_LiveData_IdS nodes in the inventory
 p) previous
 q) quit
Please select an option (1 - 4, "p" or "q"): 4
Do you want to test connection on All the nodes of CUIC LiveData IdS ('yes' or 'no'): yes
Checking on selected hosts...
Test connection successful for below nodes:
 125cuicpub
 125cuicsub
admin:
```
翻訳について

シスコは世界中のユーザにそれぞれの言語でサポート コンテンツを提供するために、機械と人に よる翻訳を組み合わせて、本ドキュメントを翻訳しています。ただし、最高度の機械翻訳であっ ても、専門家による翻訳のような正確性は確保されません。シスコは、これら翻訳の正確性につ いて法的責任を負いません。原典である英語版(リンクからアクセス可能)もあわせて参照する ことを推奨します。